## **Lathund**

# **Hur man beställer möbler från Addas avtal i Proceedo**

Kommunen har anslutit sig till Addas möbelavtal: **Möbler för kontor och omsorg 2021.**

Avtalet är uppdelat i olika delområden:

- A. Möbler skola
- B. Möbler förskola
- C. Möbler vård och omsorg
- D. Möbler kontor och arbete
- E. Möbler lobby
- F. Gardiner, solskydd och hängande textilier
- G. Möbler boende och hemmamiljöer
- H. Arbetsstolar

#### **Beställningar görs via Proceedo**

### **Hitta leverantörer i Proceedo**

Logga in i Proceedo på vanligt sätt. Gå till flik [Inköp].

I kategoriträdet öppnar du fliken: Möbler och inredning

Under varje delområden finns det ett antal olika leverantörer som man kan beställa ifrån.

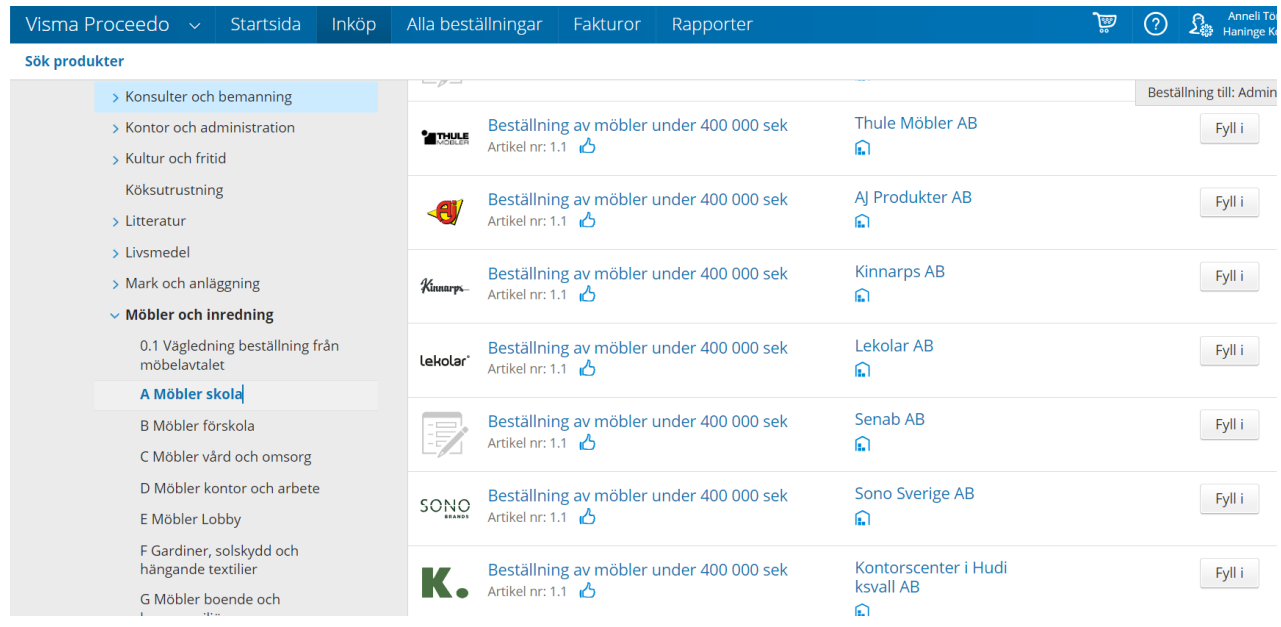

#### **Olika beställningsförfaranden:**

1. Kontakta en eller fler leverantörer på det delområde du ska handla ifrån och be om en offert på de produkter som ni har behov av. Fyll i formuläret i Proceedo under den leverantör som offerten avser. Ange offertnummer och pris exkl. moms. Bifoga offerten i beställningen. Välj till eventuella tilläggstjänster om det inte redan ingår i offerten.

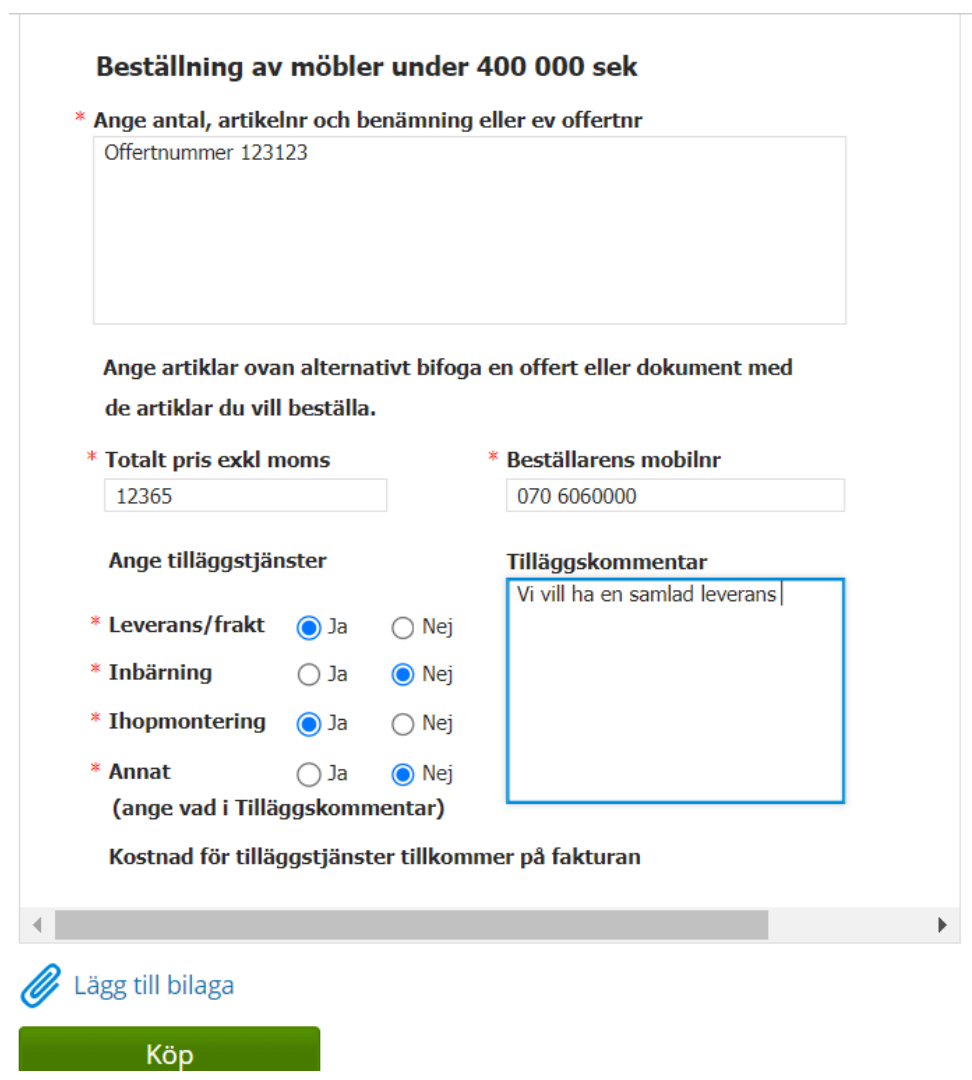

2. Sök delområde och välj leverantör för att söka upp leverantörens produktkatalog och prislista som ligger länkad under vald leverantör i Proceedo. Fyll i formuläret med artikelnummer, antal, färg och pris exkl. moms samt tilläggstjänst.

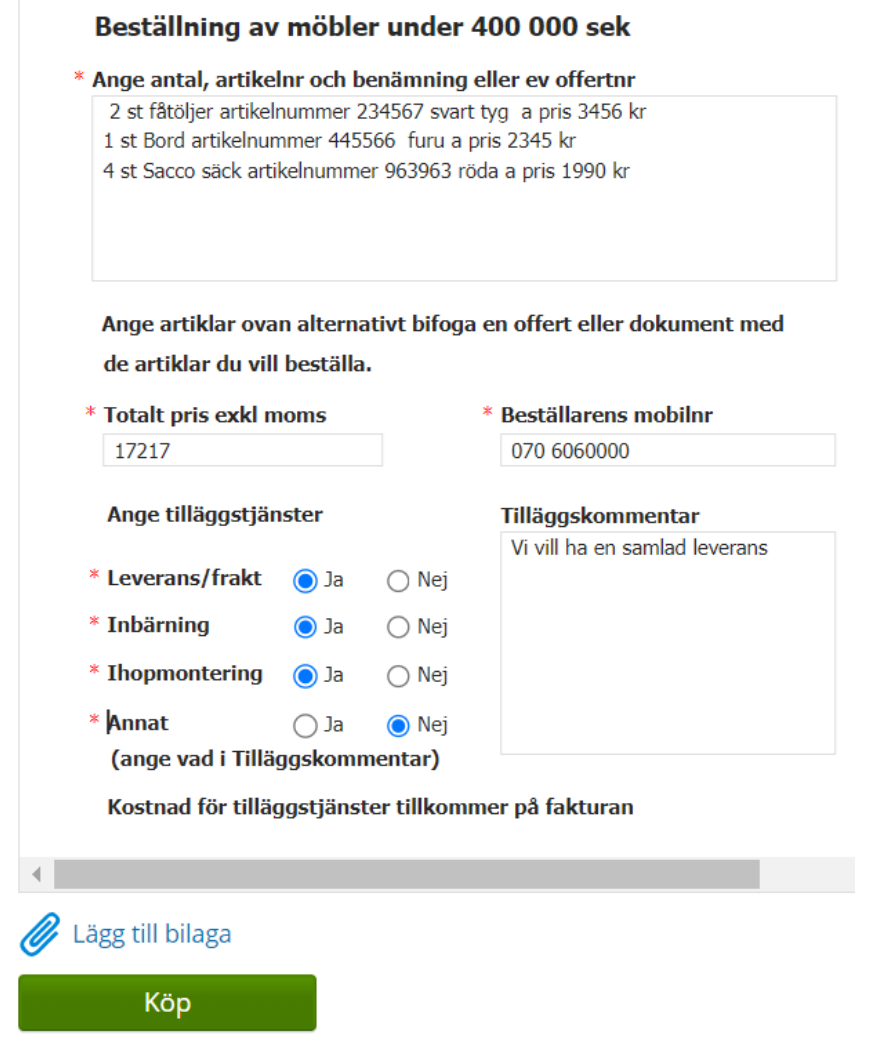

3. Man kan även söka fram artiklar från de olika delområdena in i Addas digitala möbelkatalog:<https://mobelkatalog.adda.se/butik/> Länken till sidan finns även under varje leverantör i Proceedo. Sök och lägg ihop en produktlista som du kan ladda ner och bifoga i beställningsformuläret till leverantören från Proceedo.

#### **Addas möbelkatalog:**

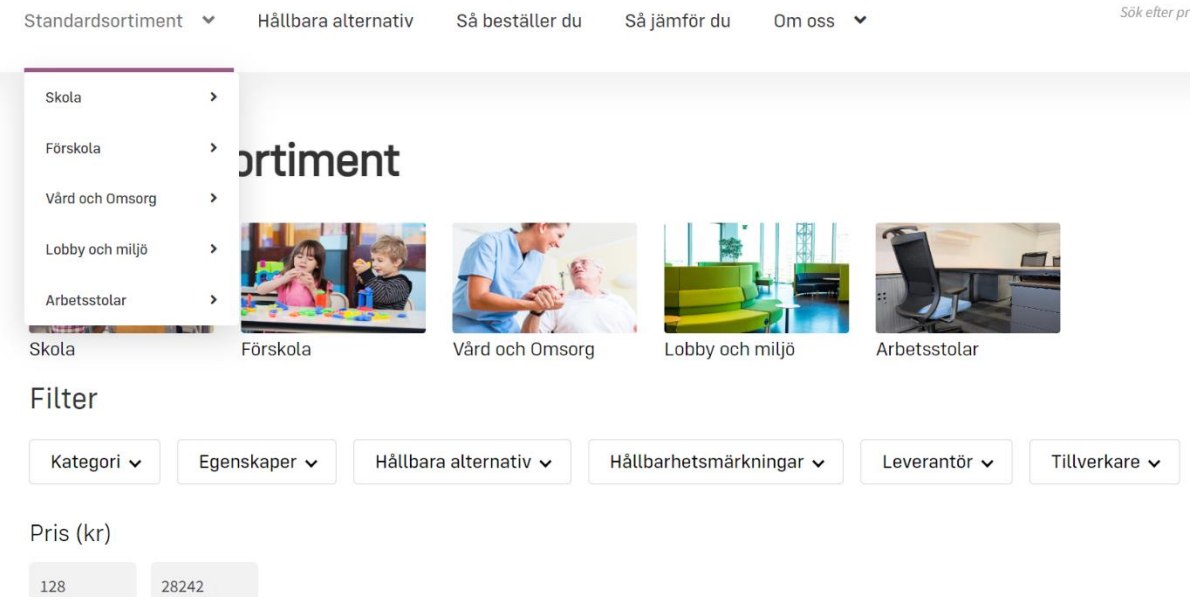

Du söker dig fram genom olika kategorier och filter.

**Obs!!** Blanda inte ihop produkter från olika leverantörer i produktlistan som ska bifogas i Proceedo. Filtrera och välj **en** leverantör.

När du hittat en produkt kan du trycka **visa produkt**.

Då kommer du in på en sida där du kan välja antal och färg mm och sedan tryck **lägg till i listan** för att produkten ska sparas till listan.

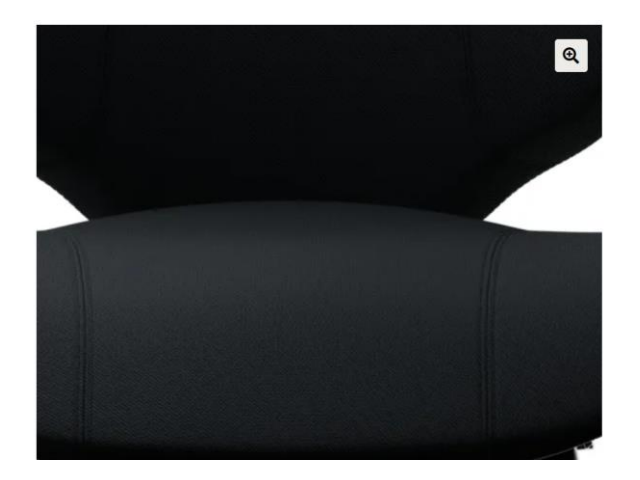

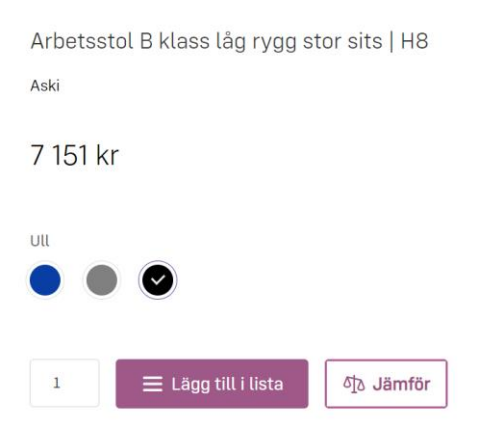

**Visa produkt** 

<sup>小</sup> Jämför Man kan också jämföra olika produkter, tryck på **på på de produkter du vill** jämföra**.** När du sammanställt de produkter du önskar jämföra trycker du på **jämförknappen.**

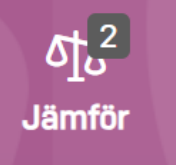

Här sammanställs en sida det du vill jämföra**.** 

Gå till produktlista när du är nöjd, där kan du addera eller ta bort saker ur listan. Sammanställ din produktlista. Ladda enkelt ner din lista. Det finns tre olika format – Excel, mall för e-handel (STFI) och PDF. Detta innebär att du kan samla in information om de produkter som du är intresserad av och enkelt presentera den för dina kollegor. Bifoga den till formuläret i Proceedo.

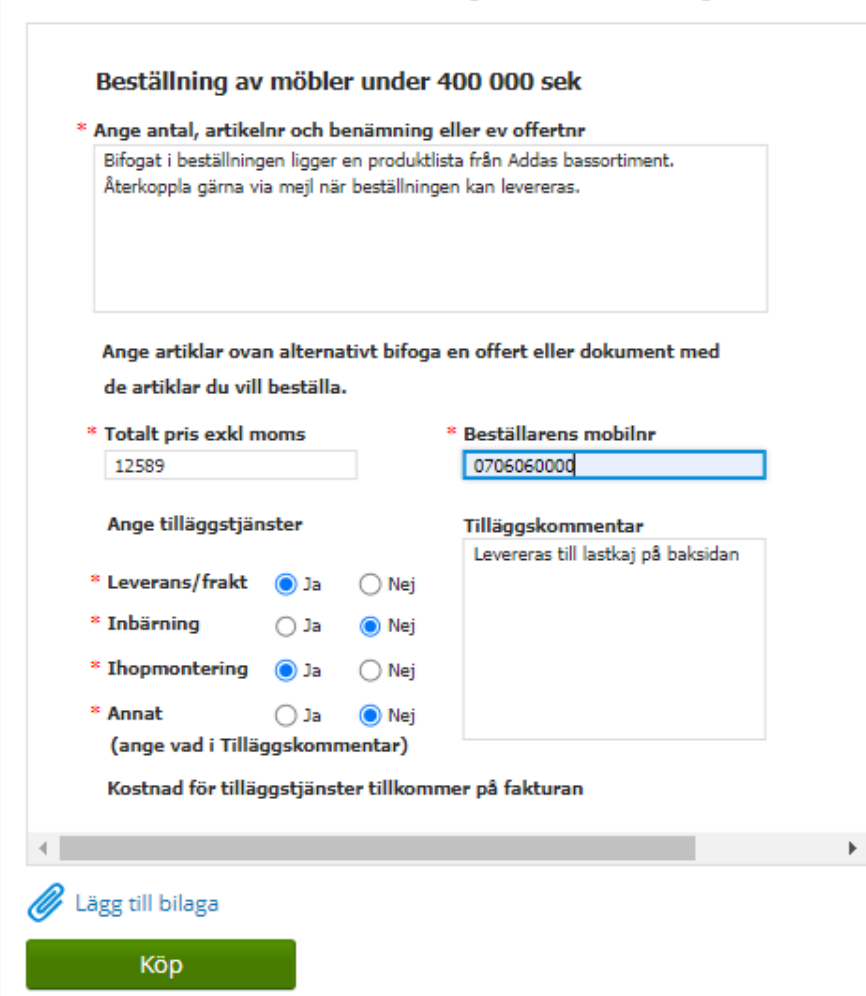